## **Comment changer le tempo d'une pièce musicale sur Audacity ?**

Cette ressource servira à modifier la vitesse d'une chanson ou d'une pièce instrumentale/vocale, pour une meilleure adéquation avec le niveau de compréhension de vos élèves ou pour un travail pédagogique approfondi.

Compétence en lien : Maîtriser les logiciels traitant le son

## **Marche à suivre** :

1) Ouvrez le programme Audacity depuis votre ordinateur

2) Dans le menu Fichier, cliquez sur ouvrir

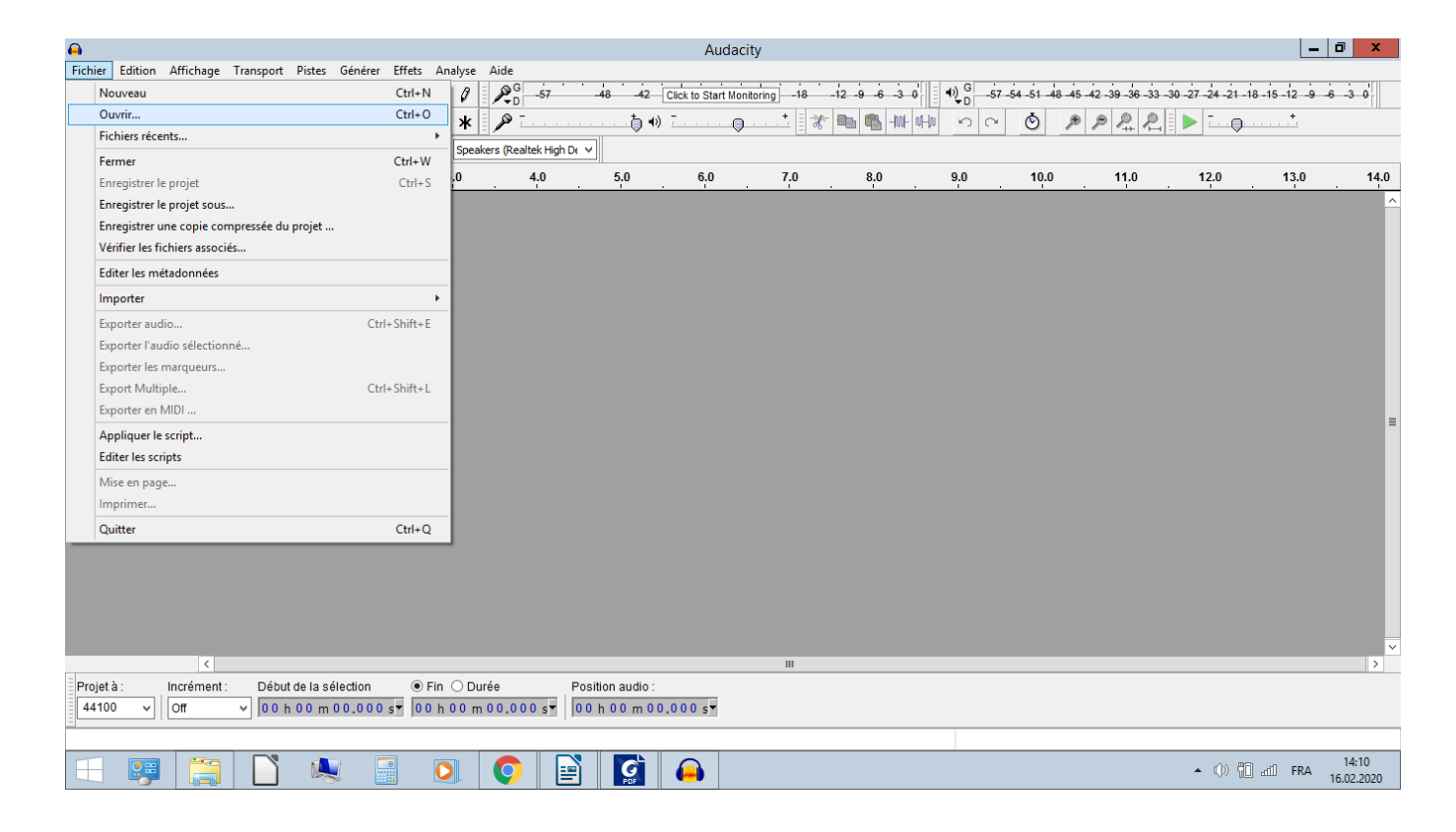

3) Selectionner le mp3 concerné dans votre ordinateur, puis « ouvrir », le fichier apparaît ainsi dans Audacity

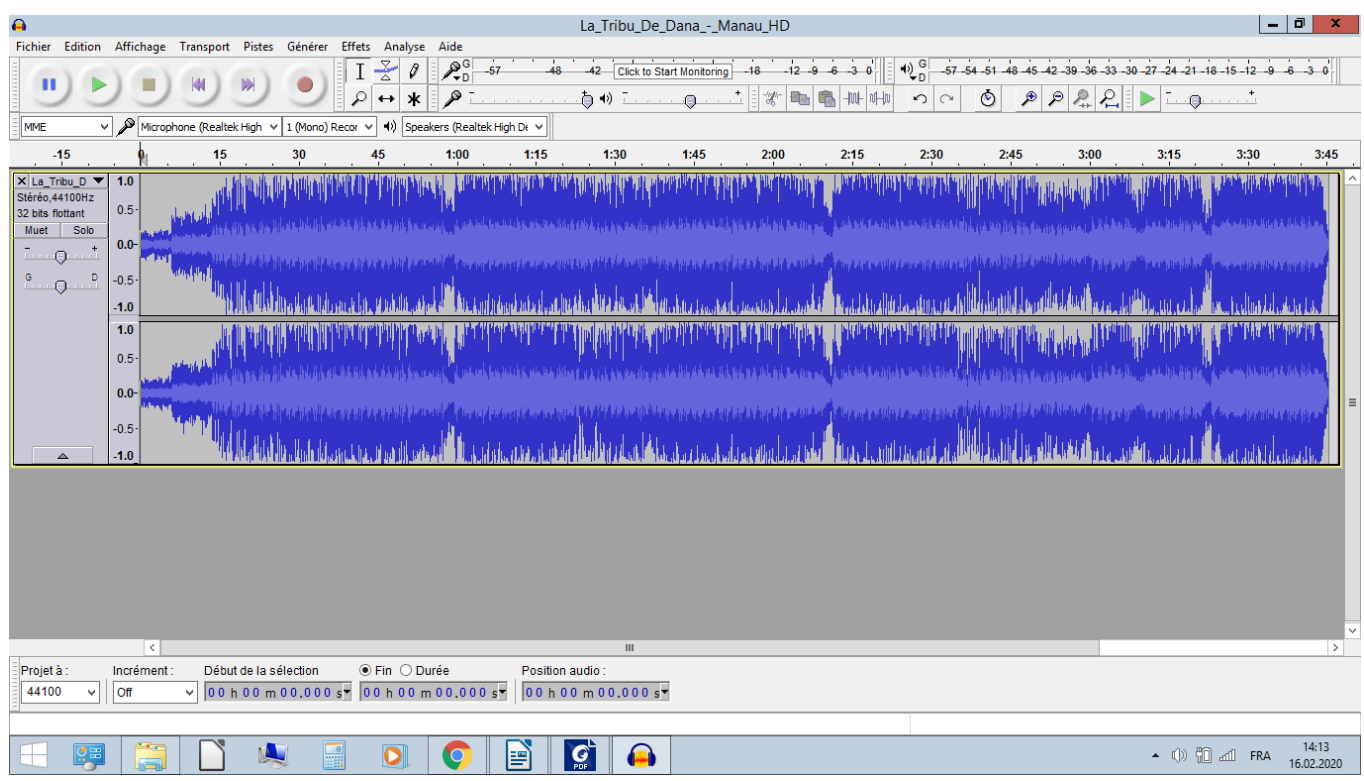

3) Cliquez sur la large bande grise à gauche pour selectionner le morceau dans son intégralité (les pistes se grisent d'une teinte plus foncée)

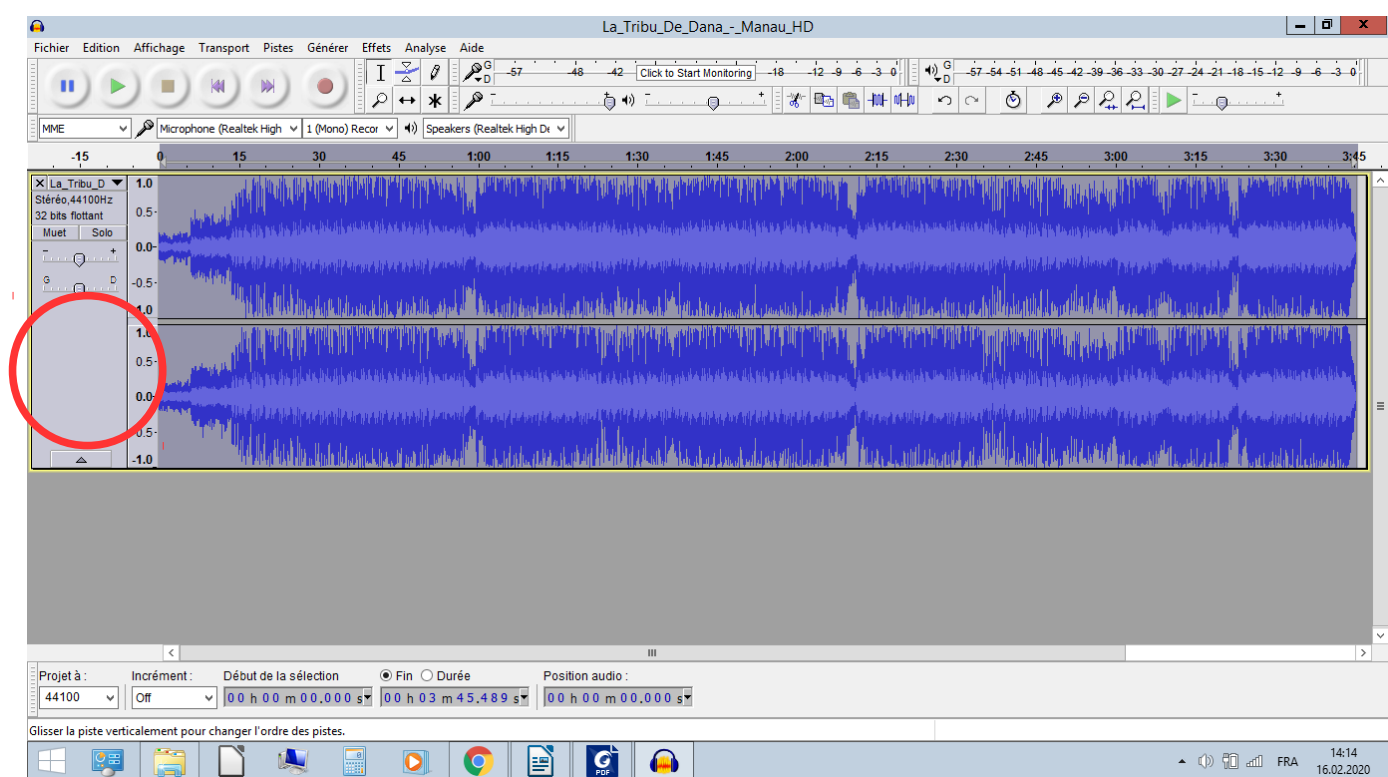

## 4) Dans le menu « Effets », cliquez sur « Changer le tempo »

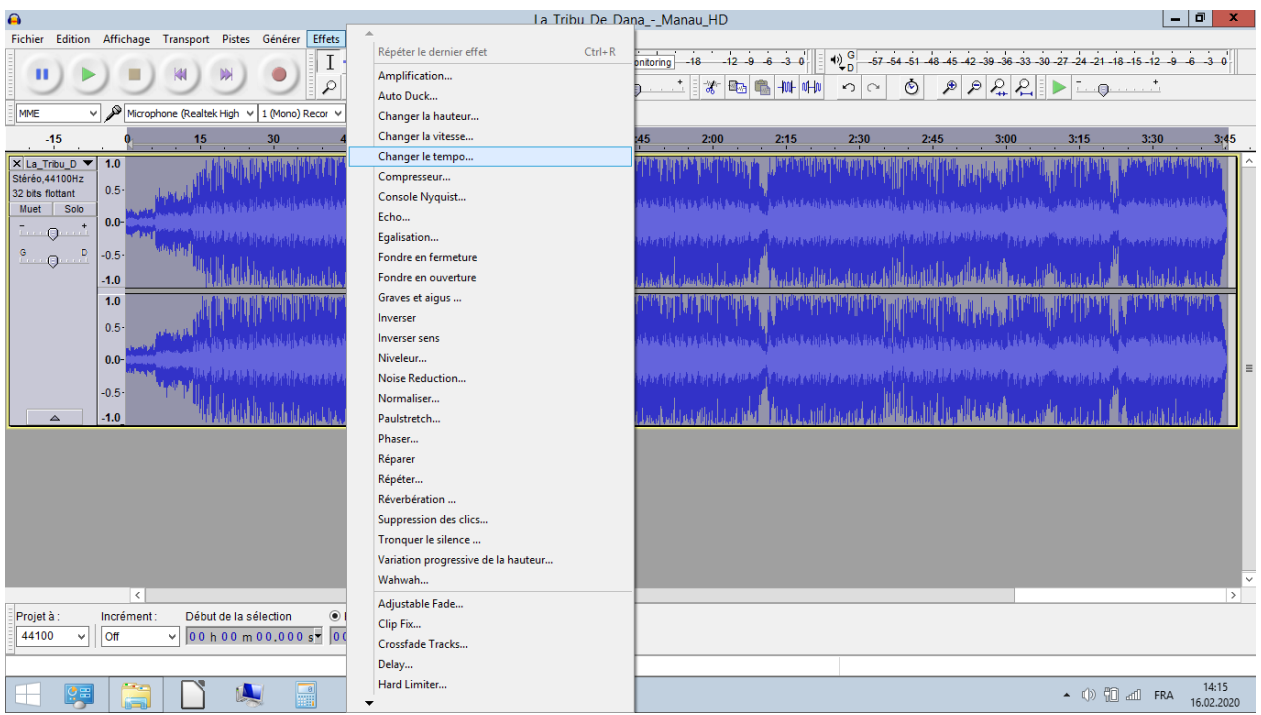

5) A l'aide du curseur, diminuer ou augmenter la vitesse. Ici, je diminue le tempo de 10 % (-10.000) Cliquez ensuite sur « Ok »

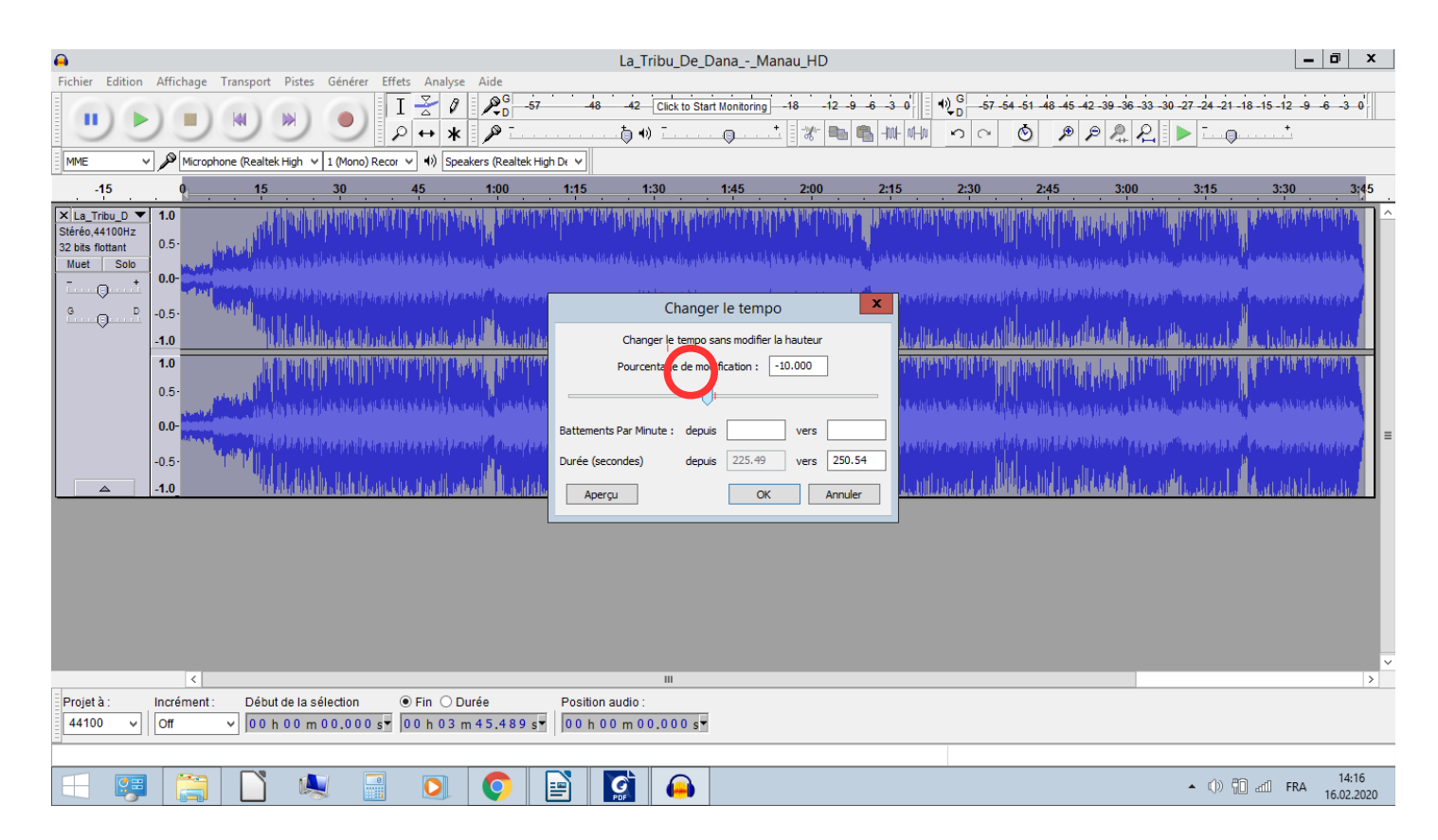

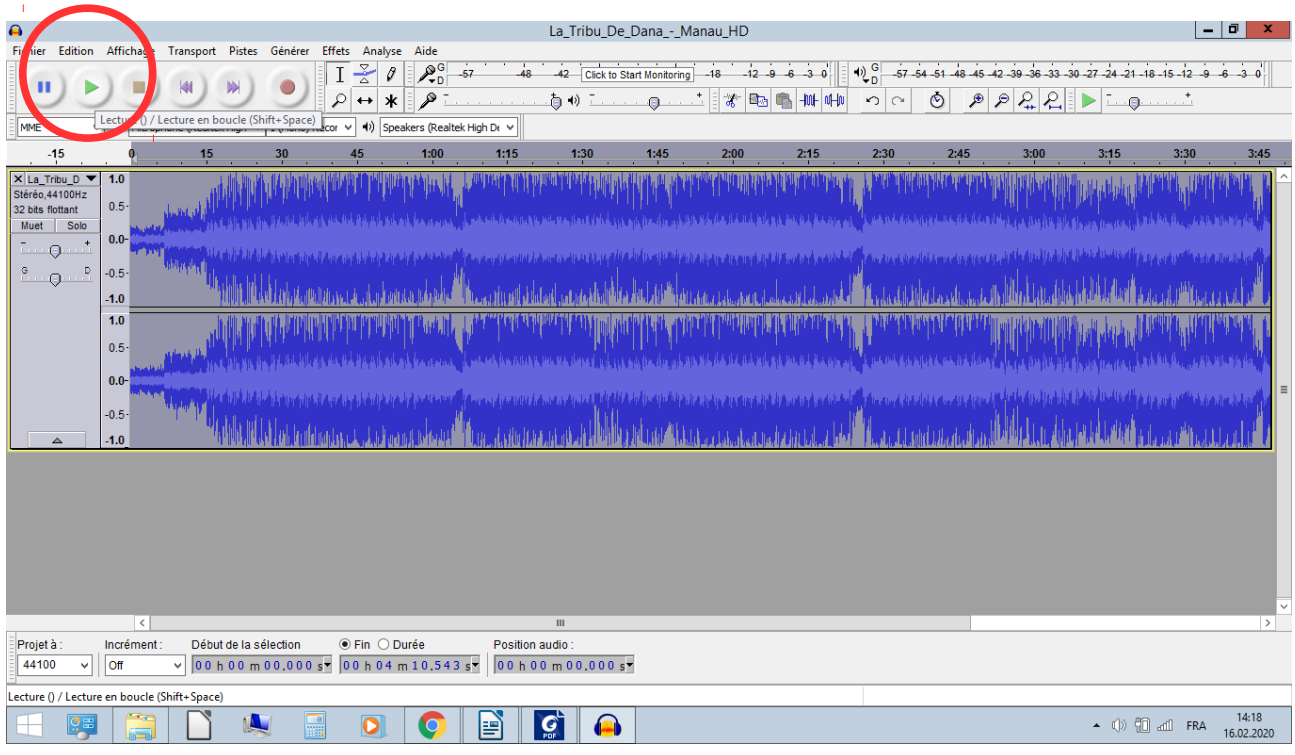

6) La nouvelle piste est prête, pour l'écouter, cliquez sur le bouton « play »

7) Si la vitesse ne vous convient pas, cliquez sur Edition « Annuler changer le tempo » puis recommencez au point 4

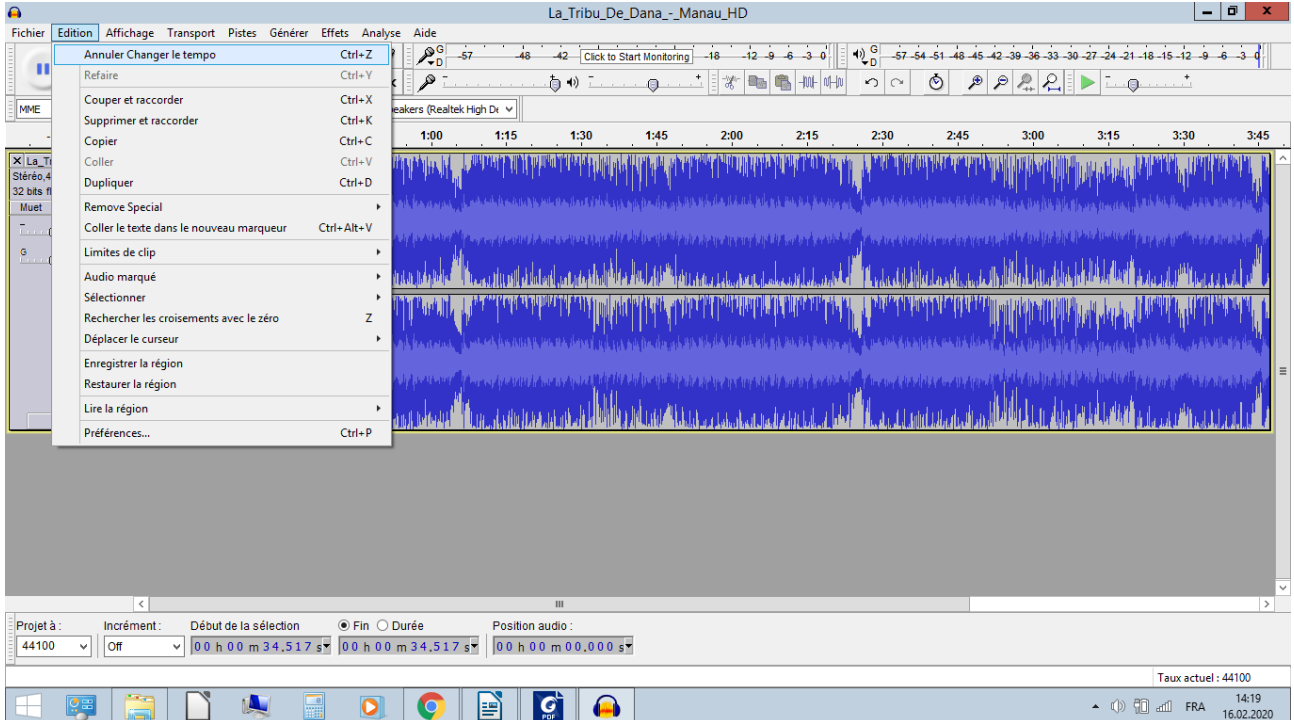

8) Lorsque le tempo de la piste vous convient, vous devez l'exporter pour pouvoir l'utiliser. Allez dans le menu « Fichier », puis « Exporter l'audio »

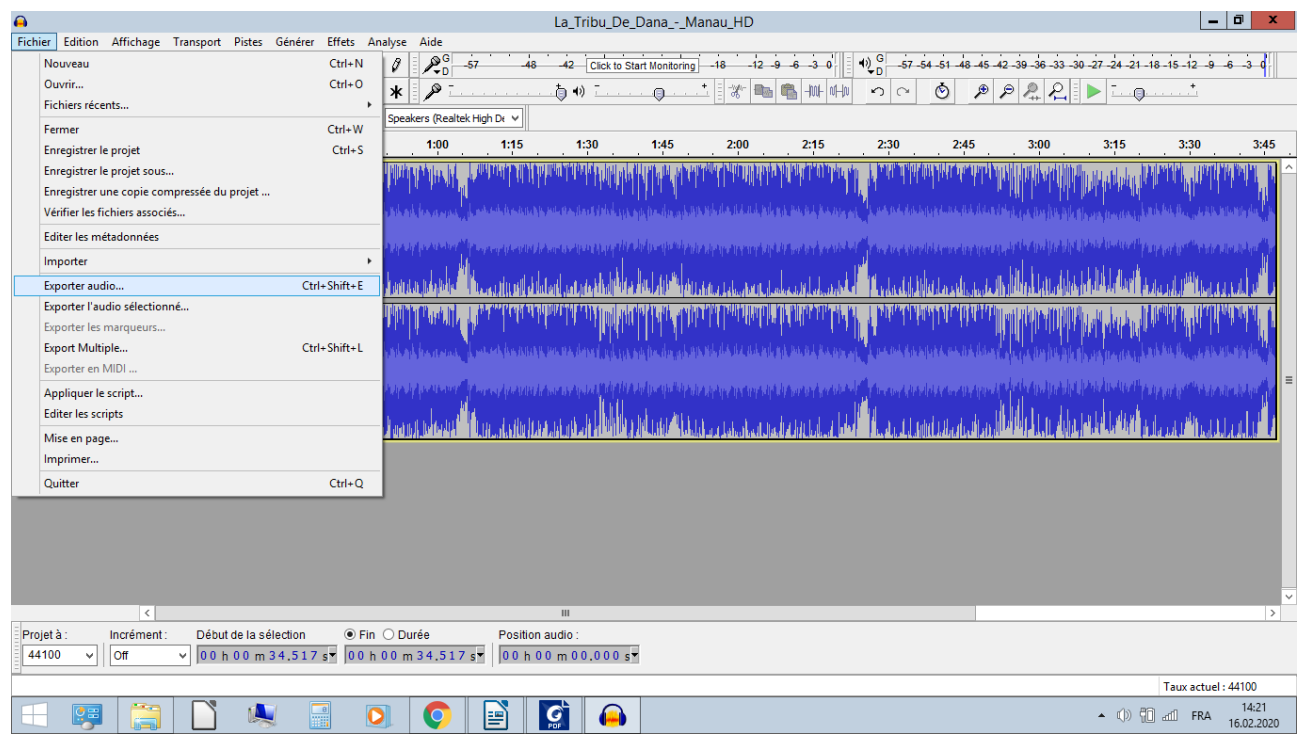

9) Renommez le fichier comme vous le souhaitez. Vous pouvez choisir l'extension (type) que vous voulez. Terminez par « Enregistrer ».

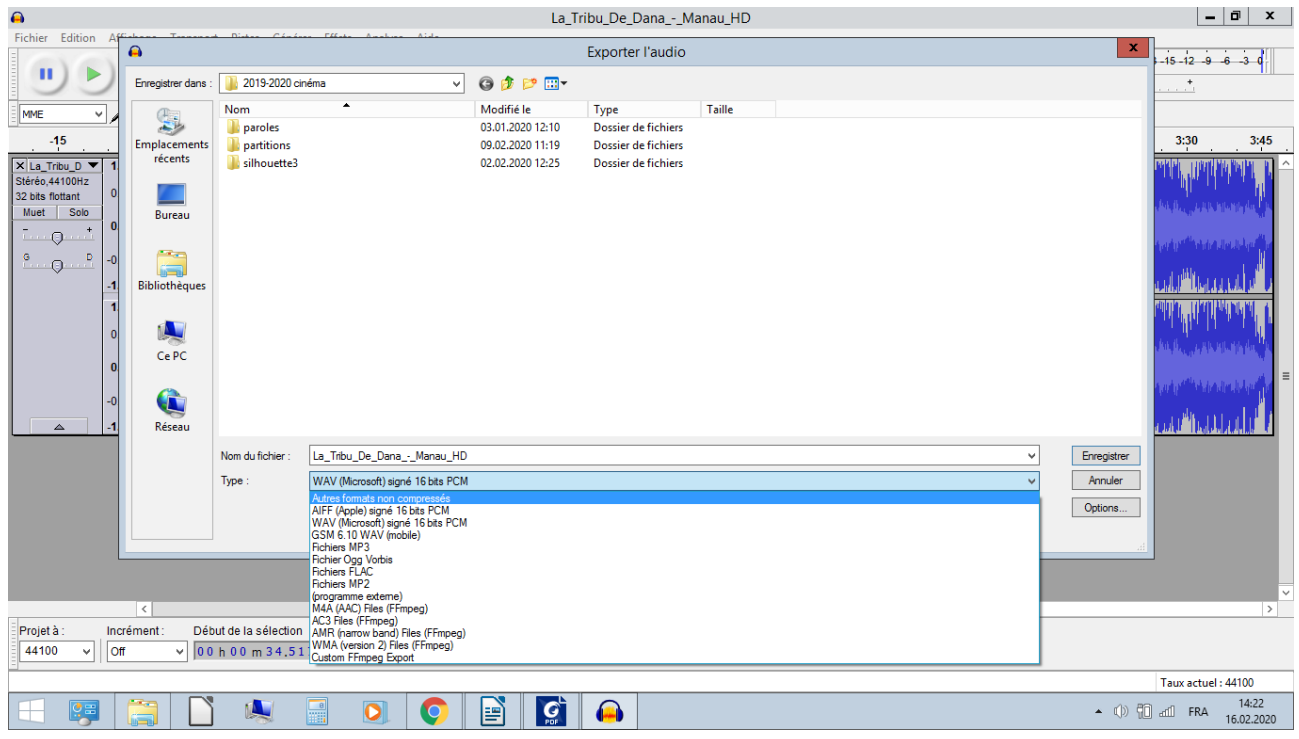

10) Si vous souhaitez convertir votre nouvelle piste en mp3, utilisez n'importe quel logiciel de conversion. Il n'est pas possible d'exporter l'audio directement en mp3 depuis Audacity.